# Gestione ordinativi e distinte (Nuova maschera)

*E-Business Suite R12.1.3 – Area contabilità*

# Rilascio del pacchetto software effettuato in data 25/01/2019

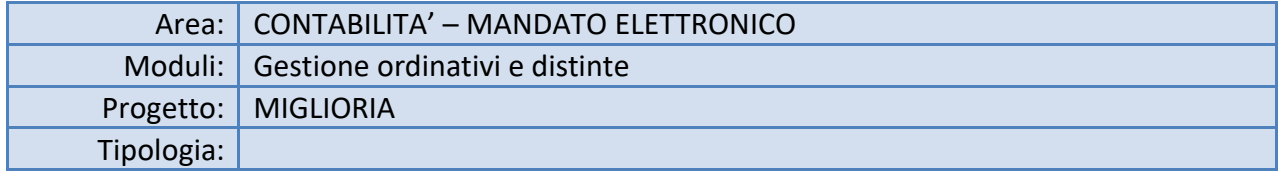

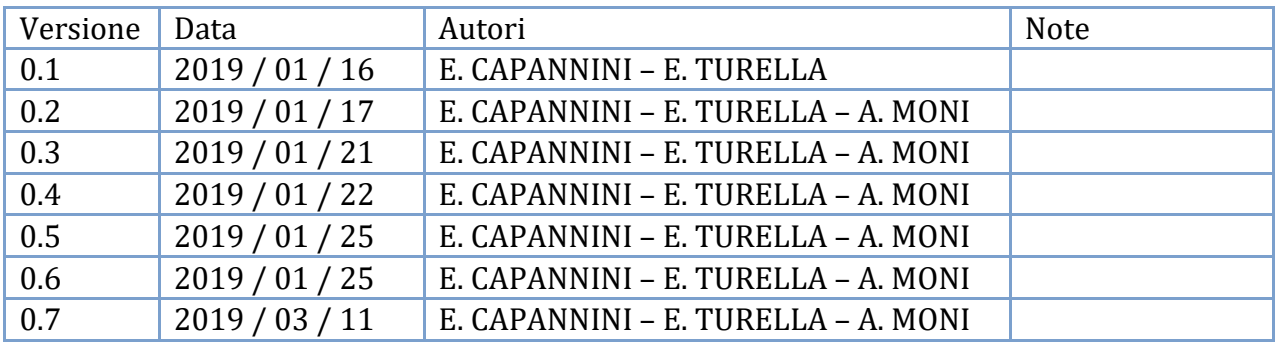

# Sommario

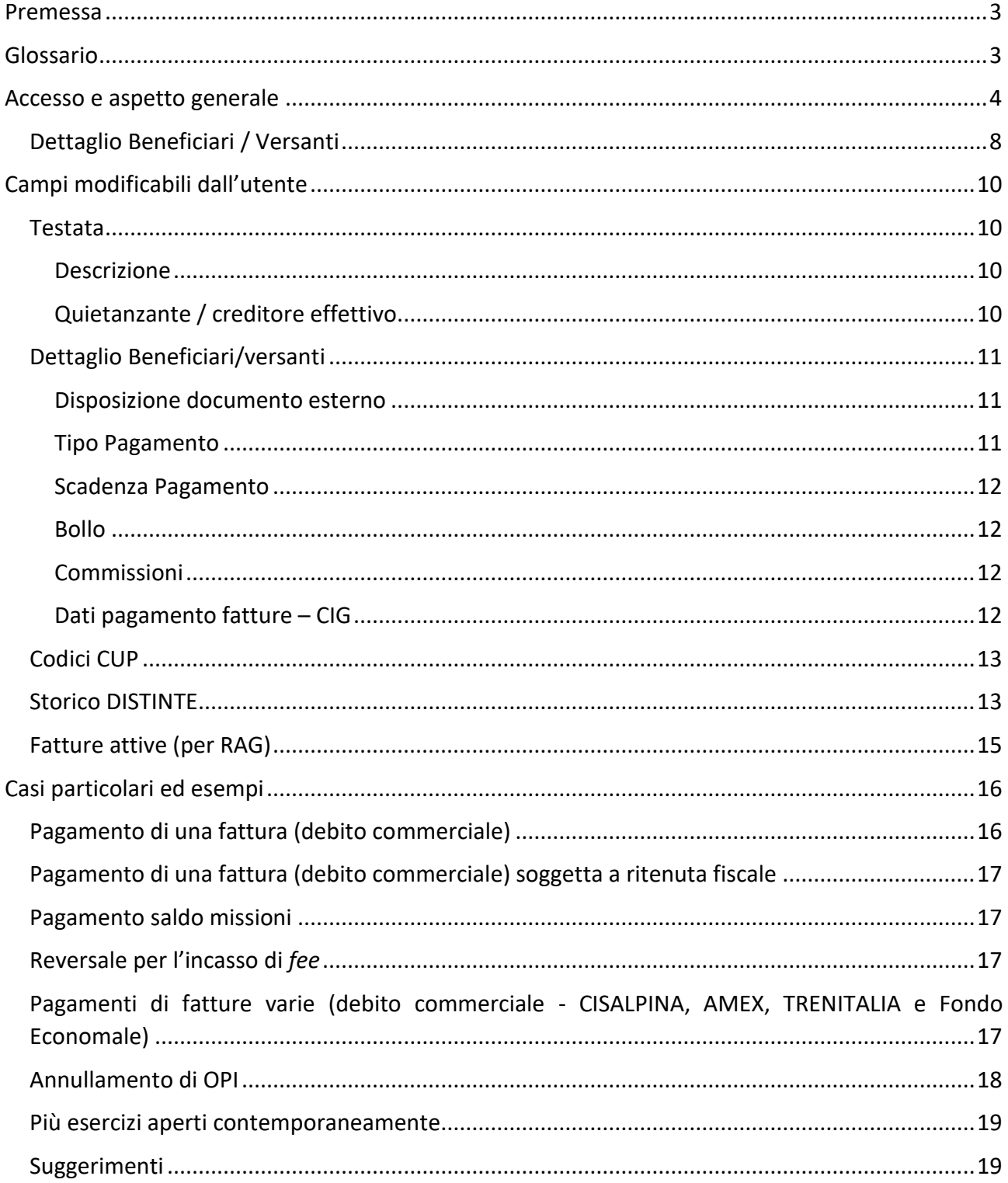

# <span id="page-2-0"></span>Premessa

Questo manuale costituisce il riferimento operativo all'applicativo Oracle EBS, che produce il file xml necessario per l'invio delle distinte al Tesoriere, e di conseguenza alla piattaforma SIOPE+.

Per i contenuti e il significato dei vari campi (tag) del file xml, si prega di far riferimento alla documentazione fornita o disponibile alla pagina <https://www.bancaditalia.it/compiti/tesoreria/plus-siope/index.html>

Per l'operatività sulla piattaforma MIF3 di Unicredit, si prega di far riferimento alla manualistica già resa disponibile.

# <span id="page-2-1"></span>Glossario

OPI = Ordinativi di Pagamento e Incasso (mandati e reversali)

SIOPE = Sistema informativo sulle operazioni degli enti pubblici

# <span id="page-3-0"></span>Accesso e aspetto generale

La nuova maschera serve a generare, salvare e inviare al MIF3 le distinte in formato XML.

Si accede alla nuova maschera dal seguente menu:

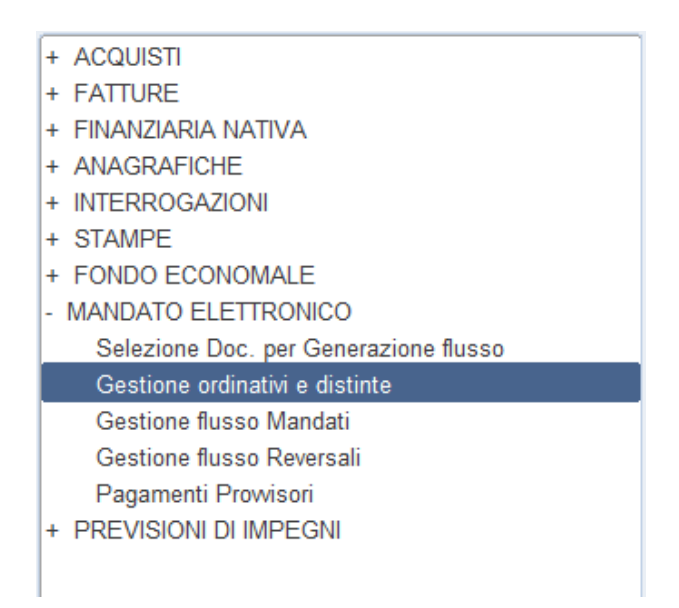

Durante il caricamento della maschera non viene eseguita la ricerca in automatico, per evitare tempi di attesa lunghi prima che si renda visibile l'interfaccia.

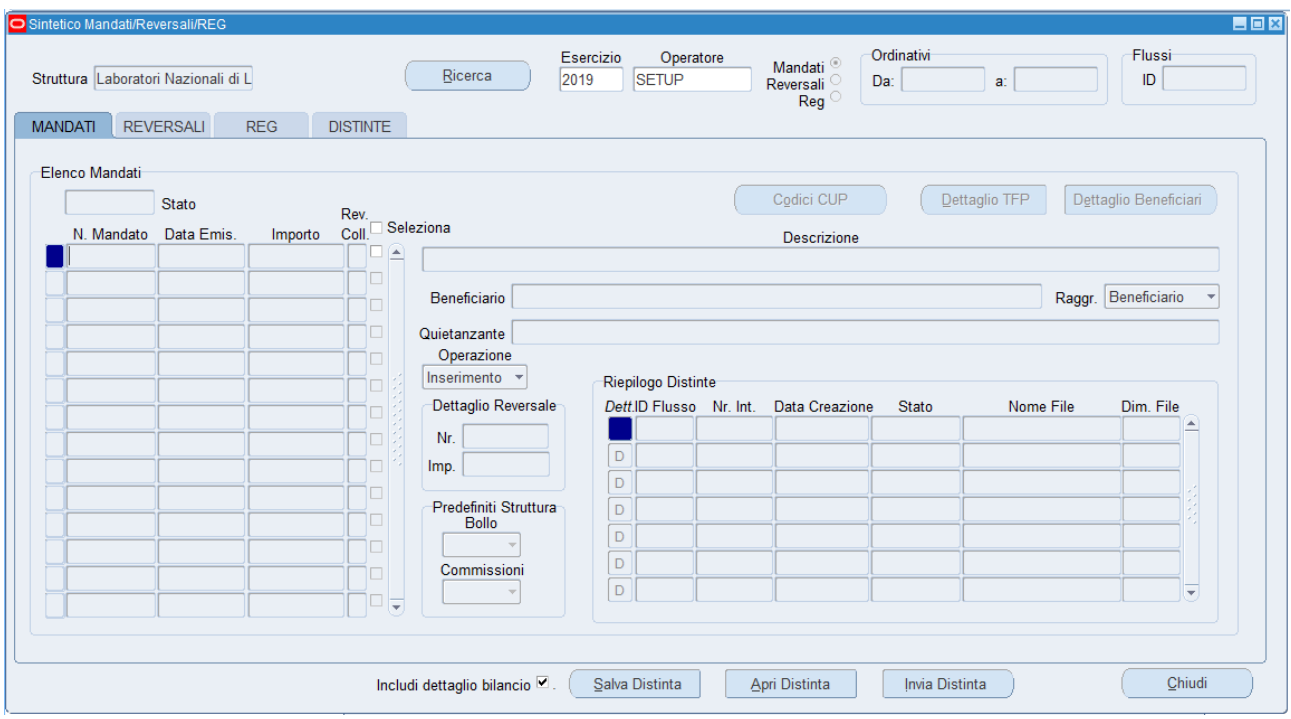

La collocazione degli oggetti grafici è stata in parte ereditata dalla precedente maschera, ma l'aspetto mostra mostra molti nuovi elementi e comportamenti.

1. Al lancio di una ricerca, la procedura raccoglie tutte le informazioni relative agli OPI. Dopo aver lanciato la ricerca, il conteggio dei record trovati viene mostrato a fianco del nome della scheda.

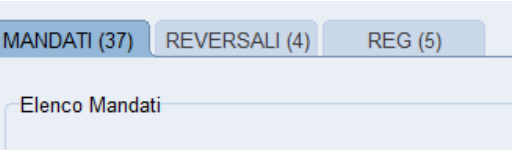

2. In ogni finestra è stato collocato un pulsante per una migliore navigazione, facilitata anche dal fatto che ogni finestra "genitore" mantiene sincronizzati i dati Chiudi presenti nelle "figlie": se mi sposto su un record differente si aggiornano automaticamente i record nelle finestre collegati.

Qualora si apportino modifiche a un record di un blocco, chiudendo la finestra con l'apposito pulsante *CHIUDI* si conferma il salvataggio.

3. Il blocco di record posizionato in basso a destra è comune a tutte e tre le schede e riepiloga le informazioni sui vari invii delle distinte. Scorrendo gli OPI nella sezione principale, è possibile vedere in quali distinte sono stati inseriti (è

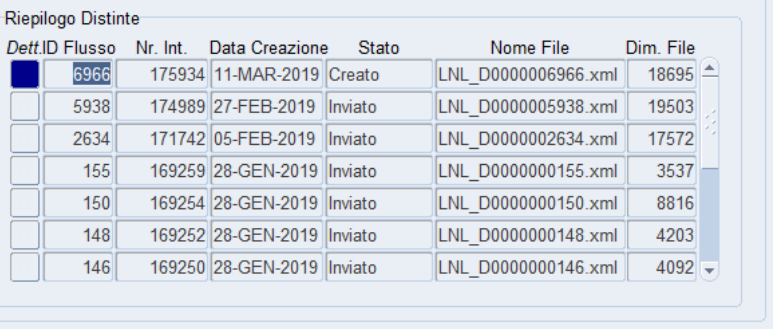

possibile che infatti siano stati più volte inviati al MIF3 perché scartati o annullati).

4. Il pulsantino blu *Dett.* che indica la posizione del record nel blocco apre anche una finestra di dettaglio con l'elenco degli ordinativi contenuti in quel flusso (le colonne riportano il tipo di ordinativo, il numero, la data emissione, l'importo, il tipo di funzione e la dimensione che quell'ordinativo occupa all'interno della distinta.

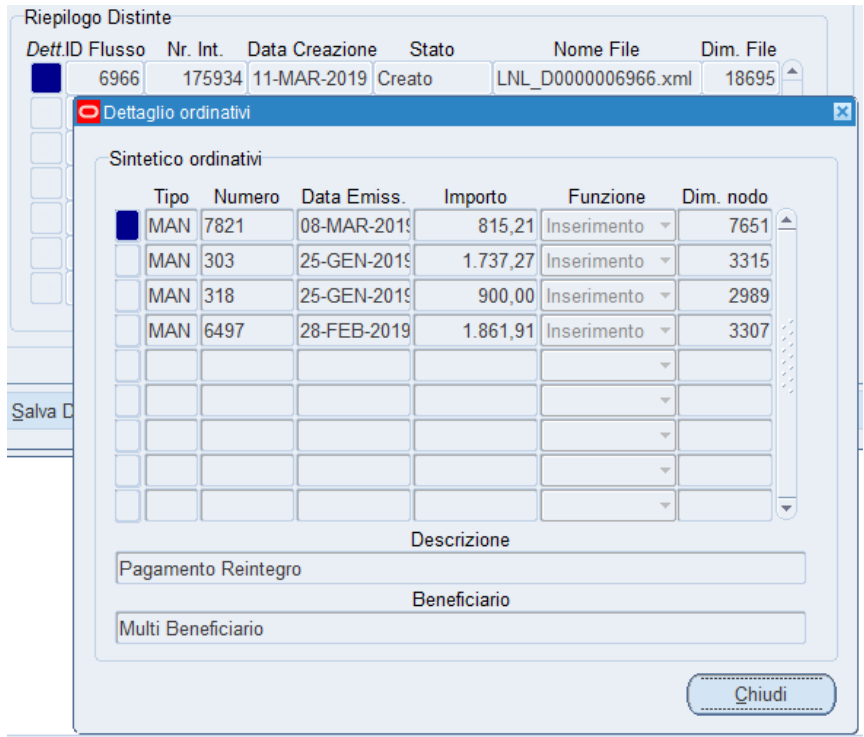

5. I tre pulsanti posti in basso a destra: *Invia Distinta* permette di spedire la distinta alla banca, *Apri Distinta* fa

visualizzare il contenuto XML della distinta e *Salva Distinta* aiuta a salvare il lavoro in corso per poterlo riprendere più avanti. Ora è infatti possibile creare una distinta e salvarla (senza inviarla al MIF): il sistema registrerà nel sistema la nuova distinta e tramite il pulsante *Ricerca* sarà possibile richiamare i dati in essa contenuti per riprendere il lavoro in un secondo momento. *L'arrivo al MIF3 della distinta inviata è istantaneo*.

Salva Distinta

*Questa nuova funzionalità è molto utile nel caso delle modifiche alle spese, ai bolli, ai quietanzanti (con la precedente maschera, se non si inviava il flusso si perdeva il lavoro). Inoltre, in caso di flusso scartato dal MIF, saranno automaticamente riproposte le stesse informazioni già fornite per quei documenti di spesa/entrata. L'utente può mettere o togliere la spunta della selezione e gli ordinativi verranno inclusi nel/esclusi dal*

*salvataggio, eseguito sempre sul medesimo flusso fintantoché si troverà in stato "Creato". Il campo "stato" riporta la condizione dell'ordinativo.*

- 6. Dal menu *Strumenti* ho a disposizione due voci: *Pulisci risultati ricerca* + *Rimuovi i dati in stato 'Creato'.* L'ultima voce è utile quando si vuole rimuovoee lo stato salvato (o 'Creato') del lavoro, in modo da ripartire dalla situazione originaria.
- 7. La casella di controllo: *Includi dettaglio*  Includi dettaglio bilancio Salva Distinta Apri Distinta *bilancio* permette di ridurre le dimensioni dell'ordinativo per mandati particolari come ad es. quelli generati dalla procedura di **Regolarizzazione IVA,** che hanno al loro interno almeno fino a 15 codici SIOPE e ciascun codice è utilizzato da una o più pratiche (MS, GE, ecc.)
- 8. Il pulsantino in colore blu del dettaglio ordinativo, che sta lì ad indicare in quale record è posizionato il "focus", non apre più nessuna finestra, ma sono stati aggiunti tre nuovi

pulsanti, che aprono ciascuno una finestra di dettaglio su una particolare categoria. Per le reversali, i pulsanti di dettaglio diventano "Dettaglio TFR" e "Dettaglio versanti".

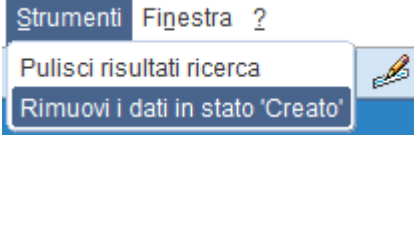

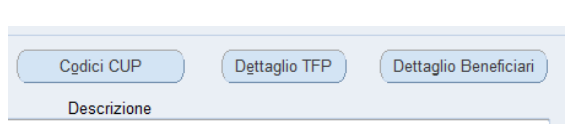

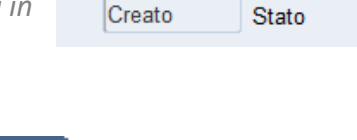

Apri Distinta

Invia Distinta

## 9. Il pulsante a lato apre il vecchio elenco delle TFP associate al mandato

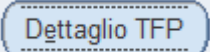

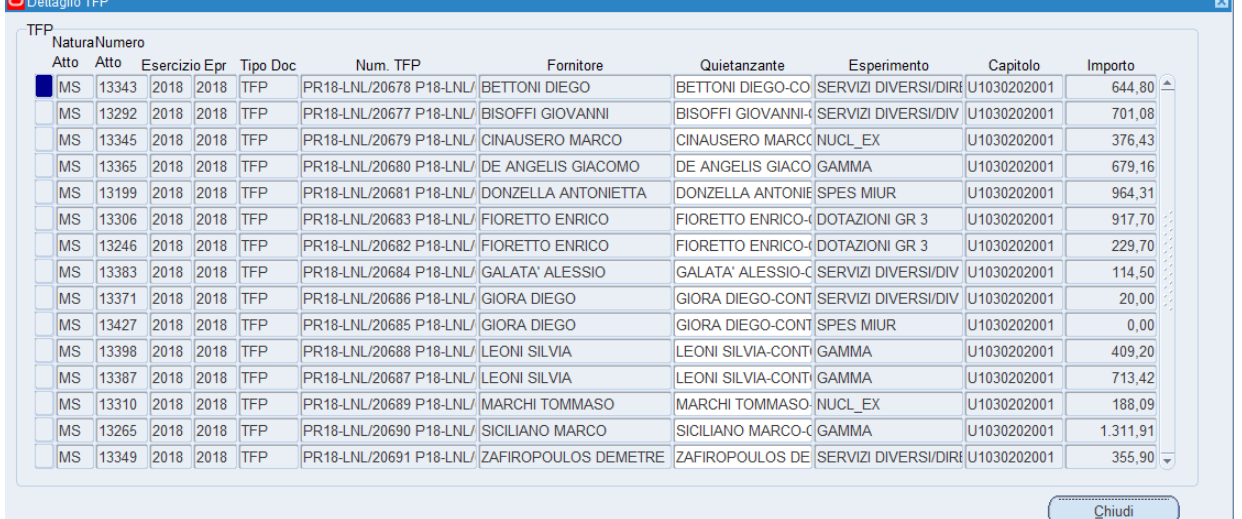

# Stesso schema per le reversali associate.

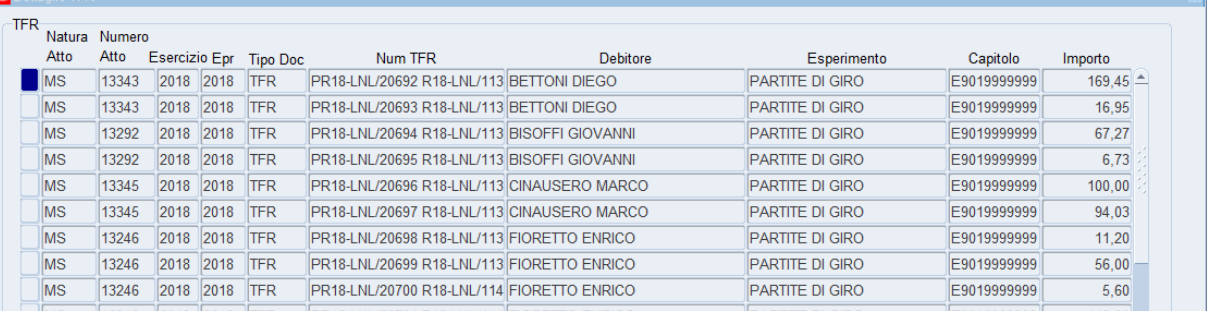

# Nella sezione REG il dettaglio TFP segnala in colore verde i movimenti di tipo REG generati.

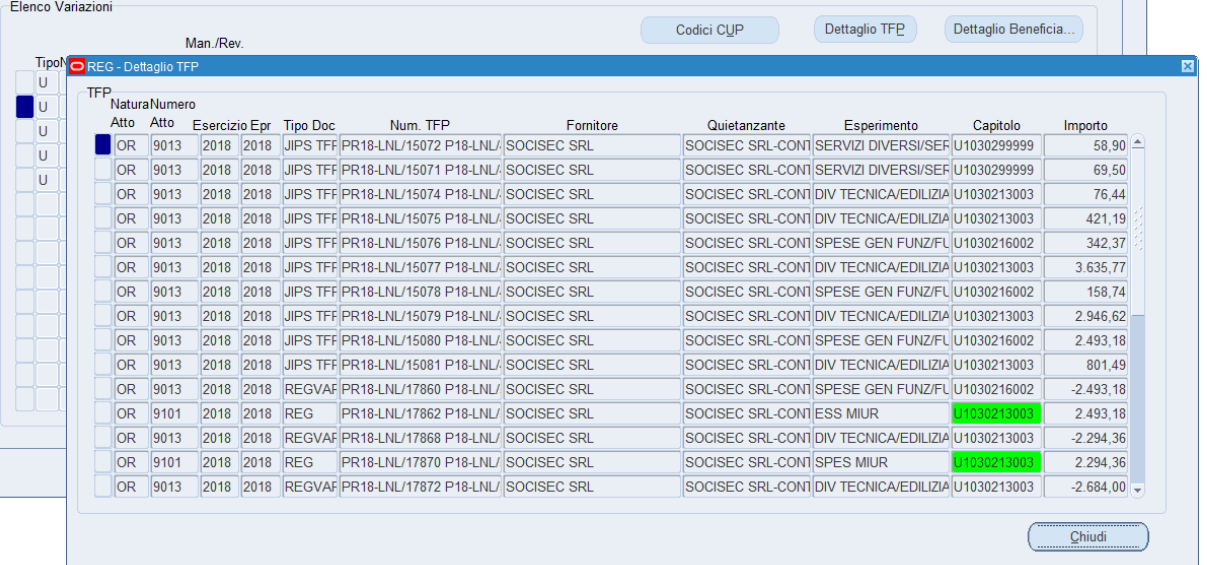

## <span id="page-7-0"></span>Dettaglio Beneficiari / Versanti

La finestra "Dettaglio Beneficiari" si presenta con una tabella che ben si adatta al caso dei mandati "multi-beneficiario" (missioni); le altre informazioni sono tutte visibili nel riquadro sulla destra, e si aggiornano automaticamente con lo scorrere dei vari beneficiari.

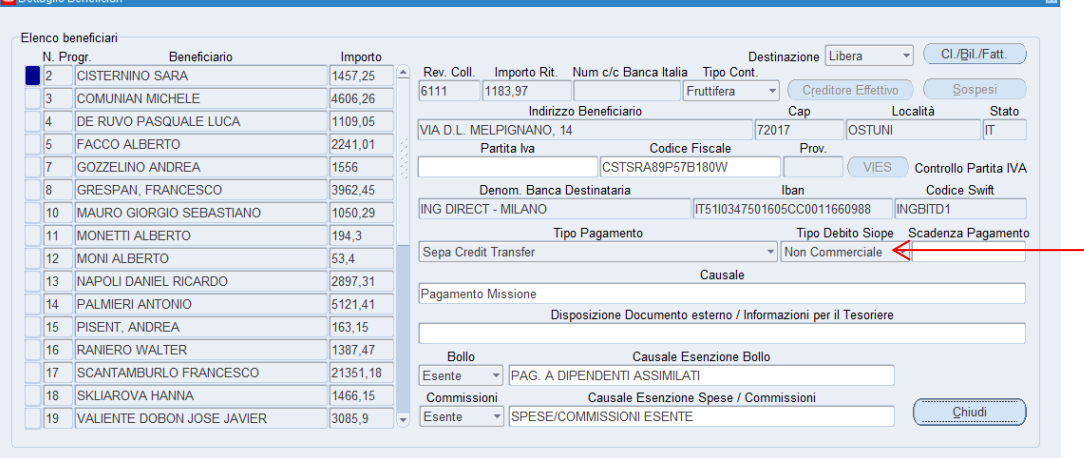

II pulsante collocato in alto a destra  $\overline{\text{CI/Bil.Fs}}$ (Classificazione/Bilancio).

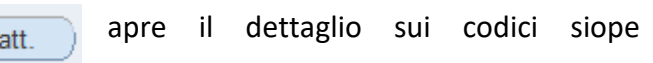

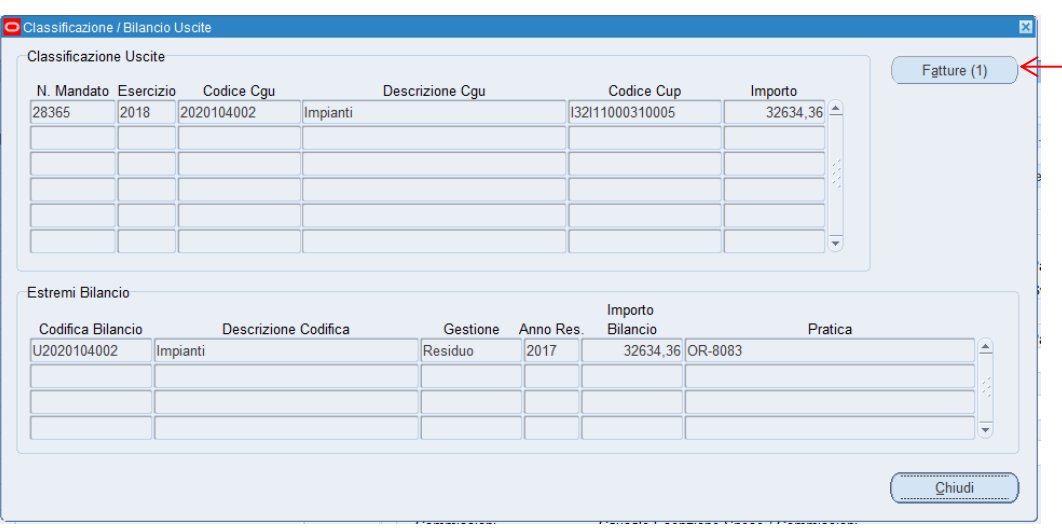

Se il campo "Tipo debito SIOPE" è settato a *commerciale*, nella finestra *Classificazione/Bilancio* si

attiverà anche il pulsante  $\sqrt{\frac{F_{\text{atture (1)}}}{F_{\text{atture (1)}}}}$  mostrando il numero di fatture collegate a quel particolare codice SIOPE.

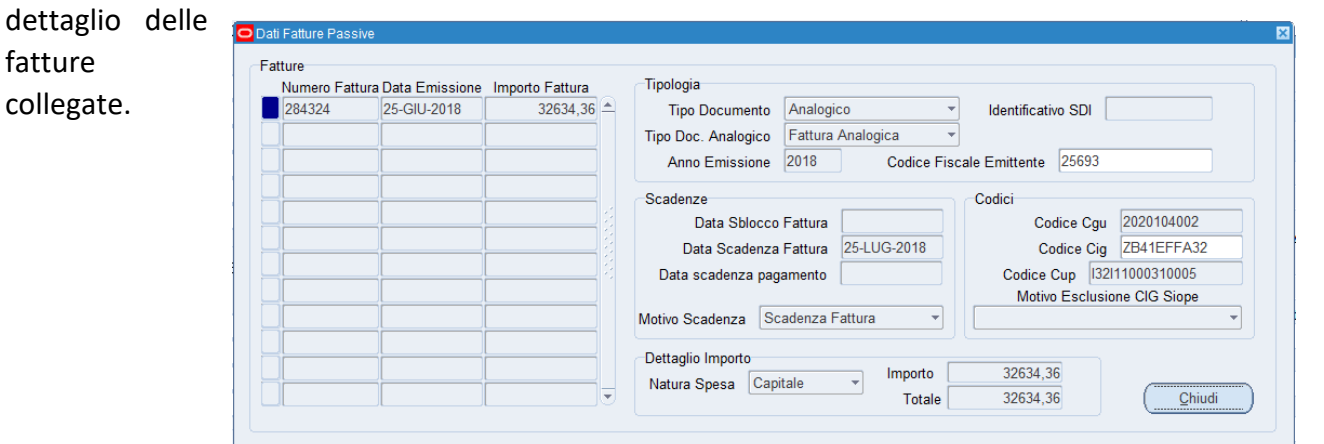

Stesso comportamento per gli OPI a copertura, dove sono presenti uno o più numeri di provvisorio associati al

mandato/reversale.

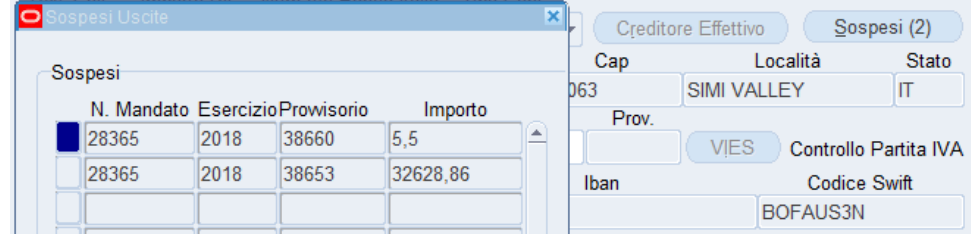

#### Creditore Effettivo

Questo pulsante si attiva solo in presenza di un quietanzante (settato in testata principale del mandato).

*Al contrario di quanto accadeva prima, in SIOPE+ il mandato deve essere intestato a chi va effettivamente destinato il pagamento (quietanzante), mentre i dati dell'intestatario della fattura/documento di debito devono essere indicati nella sezione Creditore Effettivo*

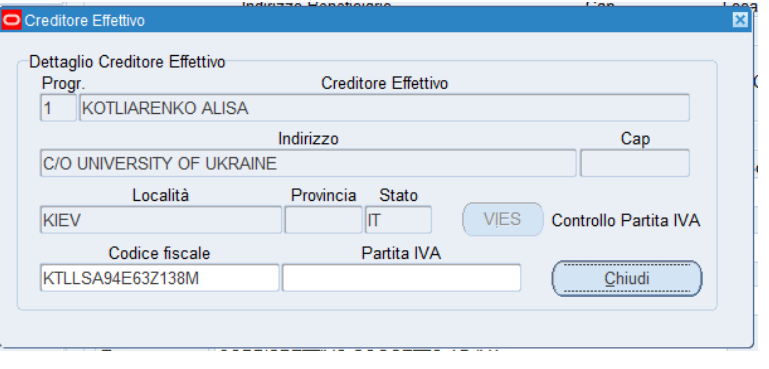

*c*ontiene una struttura che può essere inviata la MIF3 solo per pagamenti di tipo SEPA CREDIT TRANSFER.

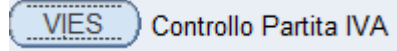

In presenza di una partita IVA comunitaria, questo pulsante si attiva e permette di controllare la validità della stessa, sfruttando il

servizio messo a disposizione dalla Comunità Europea. Quindi prima dell'invio del flusso è possibile fare questo controllo ed eventualmente apportare le dovute modifiche su Anagrafica Unica, per evitare scarti del flusso.

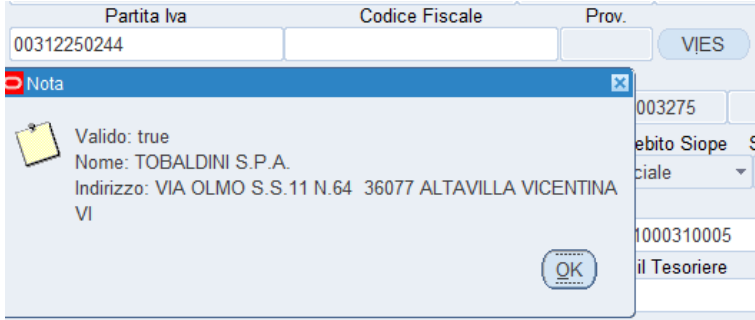

*Il controllo per le aziende italiane dà un risultato solo se la partita IVA è abilitata alle operazioni intracomunitarie. Un risultato negativo, quindi, per le aziende italiane non significa per forza che la partita IVA sia errata.*

# <span id="page-9-1"></span><span id="page-9-0"></span>Campi modificabili dall'utente **Testata**

#### <span id="page-9-2"></span>Descrizione

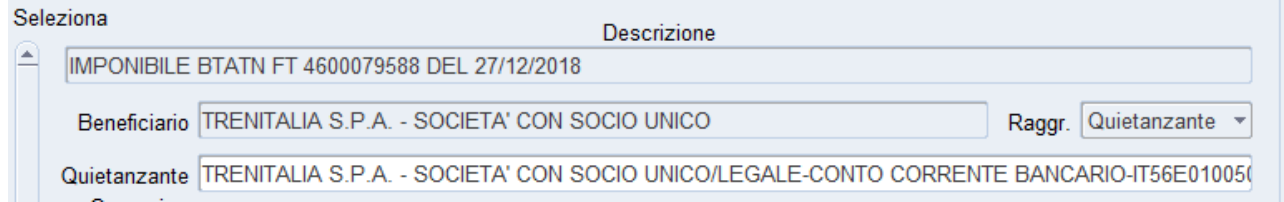

Il campo "descrizione" è precompilato dal sistema con testo ad hoc per il tipo di ordinativo. Questo testo predefinito e protetto da scrittura viene riportato anche i campi *causale* di tutti i beneficiari/versanti. Tutti i testi delle causali possono comunque essere modificati.

#### <span id="page-9-3"></span>Quietanzante / creditore effettivo

La selezione del *Quietanzante* funziona, come molte recenti maschere, solo aprendo la LOV collegata (non è possibile, cioè, scrivere direttamente il nome del quietanzante nel campo, ma bisogna sempre aprire il menu a tendina)

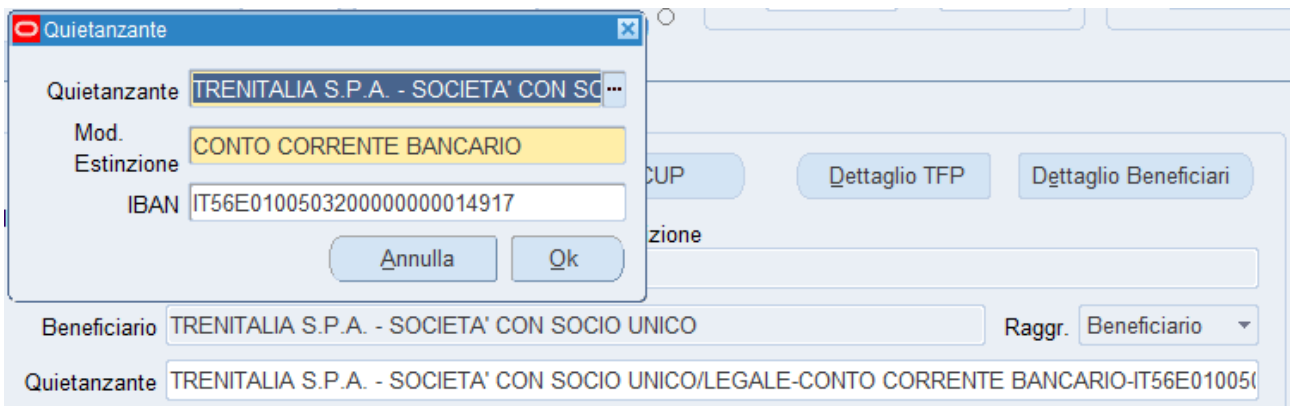

Una volta modificato del quietanzante – o annullata una scelta precedente - viene lanciata una procedura di ricalcolo degli importi e recupero delle informazioni dell'intestatario del mandato, che verranno mostrate nelle finestre derivate.

Come detto sopra, infatti, dal punto di vista MIF3/SIOPE+ il mandato di pagamento verrà intestato al quietanzante, mentre il beneficiario comparirà nella sezione *Creditore effettivo*.

Questa è l'impostazione di default, e infatti il menu a tendina *Raggruppamento*, è settato sul valore predefinito "Beneficiario".

Raggr. Beneficiario

È possibile modificare il *Raggruppamento* su "Quietanzante": in

questa maniera non verrà compilata la sezione *Creditore Effettivo* e il mandato sarà semplicemente intestato al quietanzante.

*Il raggruppamento per quietanzante può essere utile quando non si vuole dare evidenza del creditore effettivo, ad es. nei casi di mandati ad AC dei rimborsi dell'IVA (in cui non serve indicare i vari fornitori), nei casi di doppioni anagrafici (ad. Es. ordine/fattura intestato all'anagrafico sbagliato/incompleto e vogliamo che comunque il pagamento esca con l'anagrafico migliore), ecc.* 

# <span id="page-10-0"></span>Dettaglio Beneficiari/versanti

#### <span id="page-10-1"></span>Disposizione documento esterno

Il campo "Note al tesoriere" invece è stato rimpiazzato dal campo "Disposizione Documento esterno", dove l'utente può indicare informazioni aggiuntive per il tesoriere.

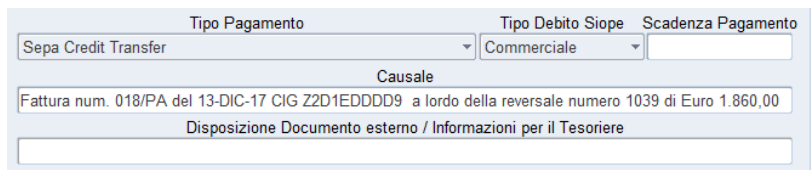

#### <span id="page-10-2"></span>Tipo Pagamento

È proposto dal sistema in automatico, sulla base dei valori inseriti in anagrafico e selezionati durante la creazione dell'OPI. L'utente può sempre decidere di modificare la modalità di pagamento prima dell'invio del flusso.

Ci sono delle differenze fra le modalità di pagamento in anagrafico Oracle EBS (che viene lasciato per il momento come è) e i tipi di pagamento SIOPE+. Questa è la tabella di raccordo e le importanti note di cui tenere conto:

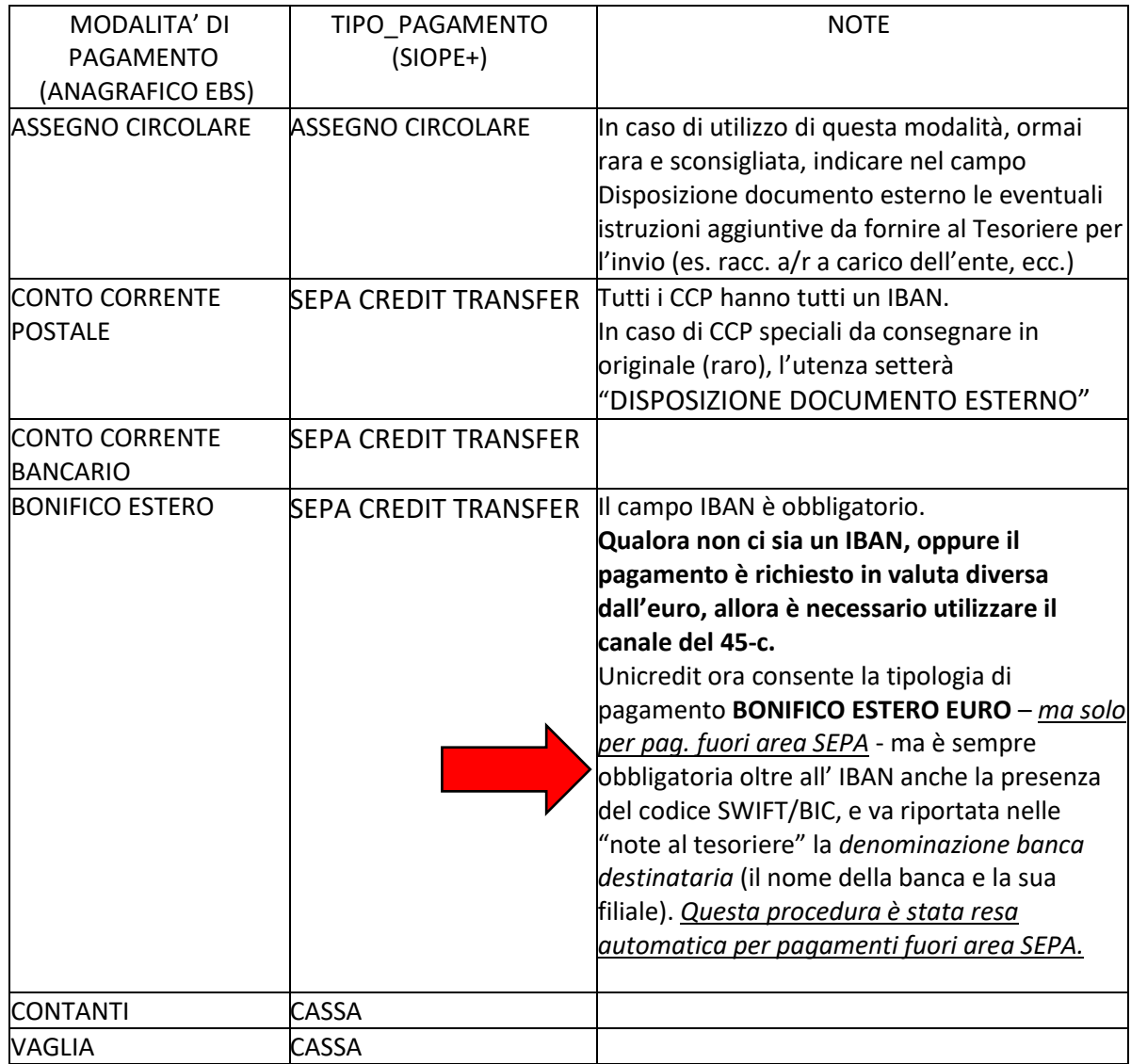

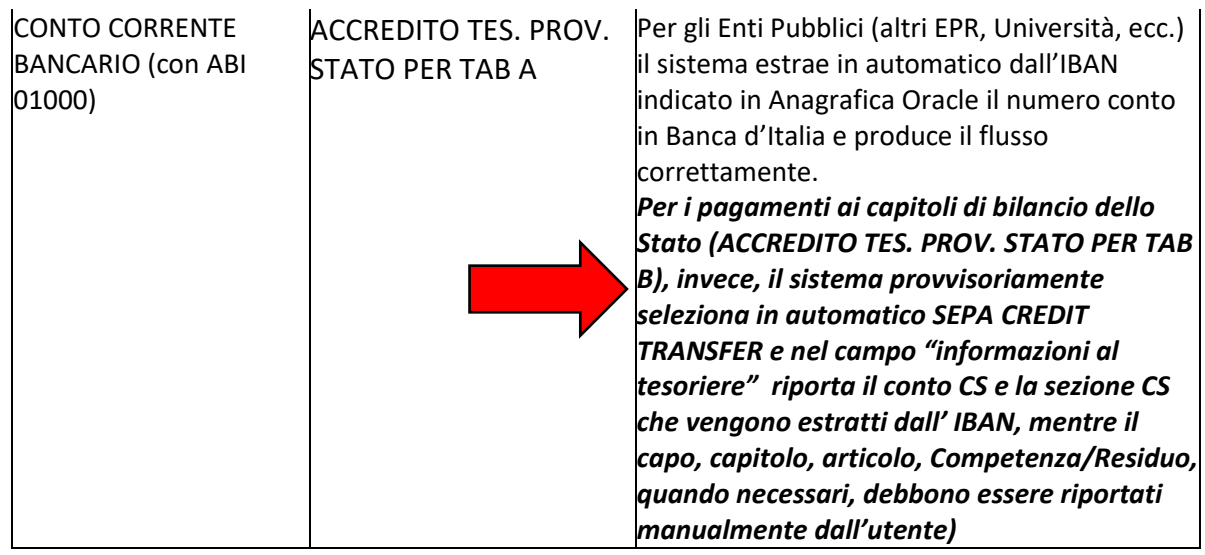

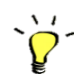

*Disposizione Documento Esterno verrà utilizzato in tutti i casi in cui si devono comunicare al Tesoriere istruzioni particolari e sicuramente per pagamenti come:*

- *girofondi Banca d'Italia TAB B (capitoli del bilancio dello Stato) (Ora UniCredit in via provvisoria accetta la tipologia di pagamento "SEPA CREDIT TRANSFER" per i GIROFONDI Banca d'Italia TAB B - la procedura di selezione tra TAB A e TAB B è stata resa automatica*
- *MAV, F23, CCP cartacei consegnati allo sportello*
- *nel raro caso in cui sia necessario indicare una persona fisica delegata all'incasso (diversa dall'intestatario) di un mandato di pagamento per contante (nelle note al tesoriere si indicheranno i dati relativi della persona oppure si invierà il documento di delega al tesoriere)*

#### <span id="page-11-0"></span>Scadenza Pagamento

Il campo, analogo a quello precedente, permette di stabilire una data entro cui il Tesoriere deve effettuare il pagamento.

#### <span id="page-11-1"></span>Bollo

In caso di esenzione dal bollo, deve essere obbligatoriamente indicata una causale. Il sistema già propone delle causali di esenzione a seconda del tipo di OPI.

*Per evitare lo scarto della distinta da parte del MIF3, i mandati a copertura debbono avere indicata l'esenzione del bollo e la causale esenzione bollo deve riportare la dicitura "Documento a regolarizzazione di provvisori/sospesi". Questo meccanismo è stato automatizzato e reso non modificabile.*

#### <span id="page-11-2"></span>Commissioni

In caso di esenzione dalle commissioni bancarie, deve essere obbligatoriamente indicata una causale. Il sistema già propone delle causali di esenzione come da convenzione di tesoreria.

#### <span id="page-11-3"></span>Dati pagamento fatture – CIG

Nella sottofinestra *Dati pagamento Fatture* è possibile indicala motivazione di assenza di CIG, pur essendo la transazione di tipo commerciale. A sistema ci sono già tutte le causali di esenzione dalla presenza di CIG (maggiori informazioni a pag. 33 delle regole tecniche SIOPE+ [https://www.agid.gov.it/sites/default/files/repository\\_files/opi-regole\\_tecniche\\_v\\_1\\_3\\_1\\_0.pdf\)](https://www.agid.gov.it/sites/default/files/repository_files/opi-regole_tecniche_v_1_3_1_0.pdf)

## <span id="page-12-0"></span>Codici CUP

Codici CUP

Qualora l'OPI sia soggetto a CUP, è possibile indicare i dati utilizzando il pulsante "Codici CUP". La finestra mostra le imputazioni contabili dell'OPI:

nel caso in cui ci siano più capitoli e tutti il mandato si riferisca al medesimo CUP, lo stesso dovrà essere riportato su tutte le imputazioni contabili. È sempre possibile sotto-ripartire ogni singola imputazione contabile, diminuendo l'importo: il sistema propone la differenza di importo in una nuova riga, a quadratura dell'imputazione contabile su quel capitolo (ad es. nel caso di più CUP per lo stesso capitolo).

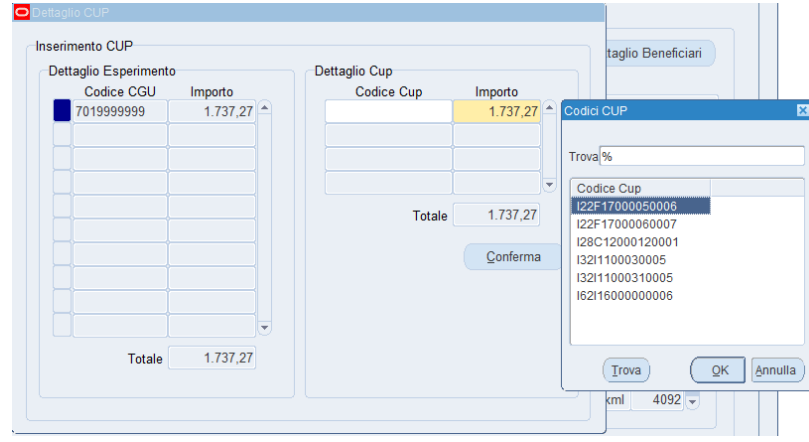

Per velocizzare l'attività di inserimento, il menu a tendina del campo *Codice CUP* richiama i precedenti inserimenti di CUP selezionati nell'arco di due esercizi.

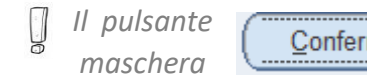

*Il pulsante* conferma salva solo le modifiche in una tabella temporanea: se si chiude la *maschera* si perdono le modifiche.

*Per poter salvare in modo permanente i dati va utilizzato il tasto "Salva Distinta", già descritto.*

## <span id="page-12-1"></span>Storico DISTINTE

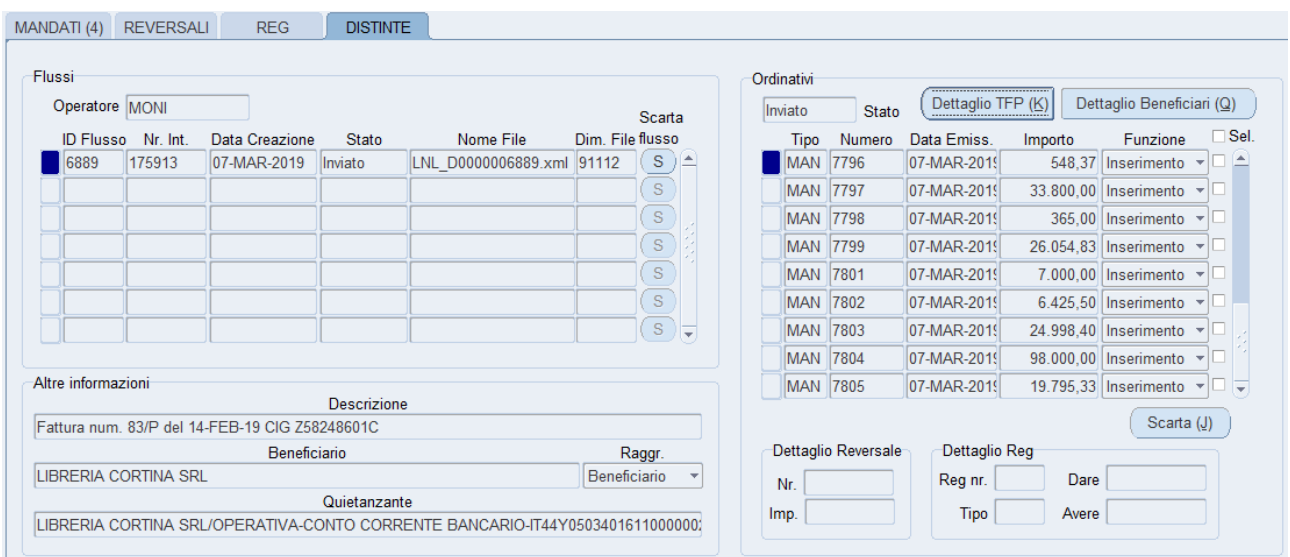

La sezione DISTINTE è completamente nuova ed è stata ideata per sostituire le due vecchie maschere "Gestione flusso Mandati", "Gestione flusso Reversali". Il posizionamento su DISTINTE attiva i campi in alto a destra, ciascuno con un suo menu di selezione per filtrare i risultati della ricerca.

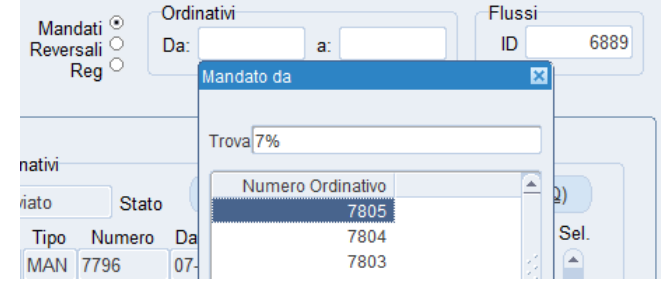

Dettaglio Beneficiari (Q)

Funzione

3.790,29 Inserimento  $\mathbf{v} \Box \Box$ 

178,69 Inserimento  $\mathbf{I}$ 

Dare

Avere

 $\Box$  Sel.

Nel riquadro *Ordinativi* ritrovo i due pulsanti

*Dettaglio TFP, Dettaglio Beneficiari* che si convertono in

*Dettaglio TFP, Dettaglio Versanti*

quando scorro su un record di tipo REV; la casella di controllo *Sel*. consente di selezionare i restanti o tutti gli ordinativi per un scarto totale, ment rimangono in stato *Inviato*.

Il pulsante  $\left( \begin{array}{c}$  Scarta  $\left( \underline{J} \right)$  è finalizzato allo scarto parziale del flusso.

Ordinativi

Inviato

Tipo

**REV** 

MAN 7729

1923

Stato

Numero

Più in basso i riquadri

*Dettaglio Reversale, Dettaglio Reg*

visualizzano ulteriori informazioni utili.

Il tasto *Ricerca* restituisce per ora nel riquadro *Flussi* soltanto la distinta più recente associata al quel particolare ordinativo sul quale si è voluta filtrare la

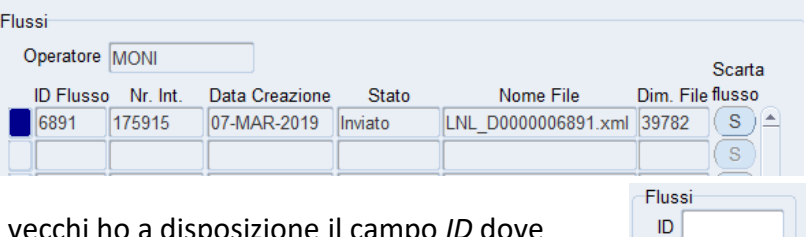

ricerca. Se voglio visionare i flussi più vecchi ho a disposizione il campo *ID* dove inserire l'identificativo del flusso desiderato.

Il pulsante *Scarta flusso* è usato quando si ha necessità di inviare nuovamente l'intera distinta rifiutata dal MIF3 perché errata/incompleta.

Scarta Dim. File flusso 39782  $(S) \triangleq$ 

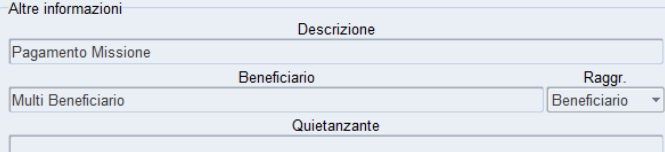

Infine il riquadro *Altre informazioni* riporta gli stessi dati dell'ordinativo visualizzati nelle sezioni MANDATI, REVERSALI, REG.

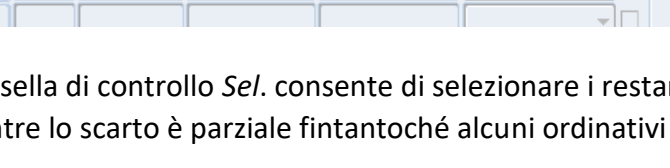

Importo

Dettaglio Reg

Reg nr.

**Tipo** 

Dettaglio TFP (K)

Data Emiss.

07-MAR-2019

07-MAR-2019

Dettaglio Reversale

Nr. 1923 Imp. 178,69

#### <span id="page-14-0"></span>Fatture attive (per RAG)

Nella sezione REVERSALI è possibile caricare i dati relativi alle fatture attive, che devono essere associate a quella reversale. Si debbono specificare gli importi di tutte le fatture che si vuole associare a quel numero di reversale, e gli importi vanno però suddivisi per ogni *Codice CGE* (capitolo di entrata)

In futuro verrà rilasciata un'apposita maschera per il caricamento di tutti i dati relativi alla fattura attiva, in maniera tale che possano essere caricati già al momento della sua emissione. In questa maniera dalla

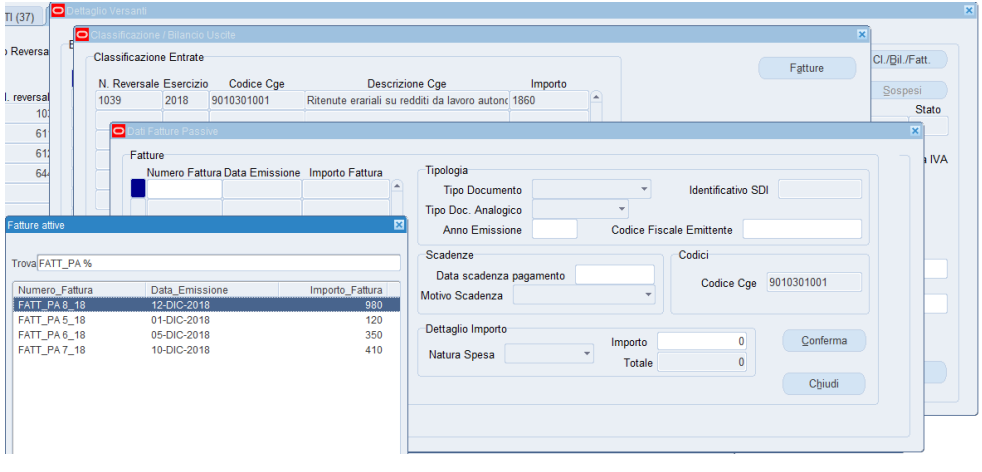

maschera sarà possibile richiamare le fatture precedentemente caricate, senza necessità di ripetere dati (es. identificativo SDI, Natura dell'entrata, ecc.)

# <span id="page-15-0"></span>Casi particolari ed esempi

#### <span id="page-15-1"></span>Pagamento di una fattura (debito commerciale)

- Posizionarsi sul mandato (scheda mandati, selezionare il mandato nell'elenco a sinistra)
- Cliccare "dettaglio beneficiari"

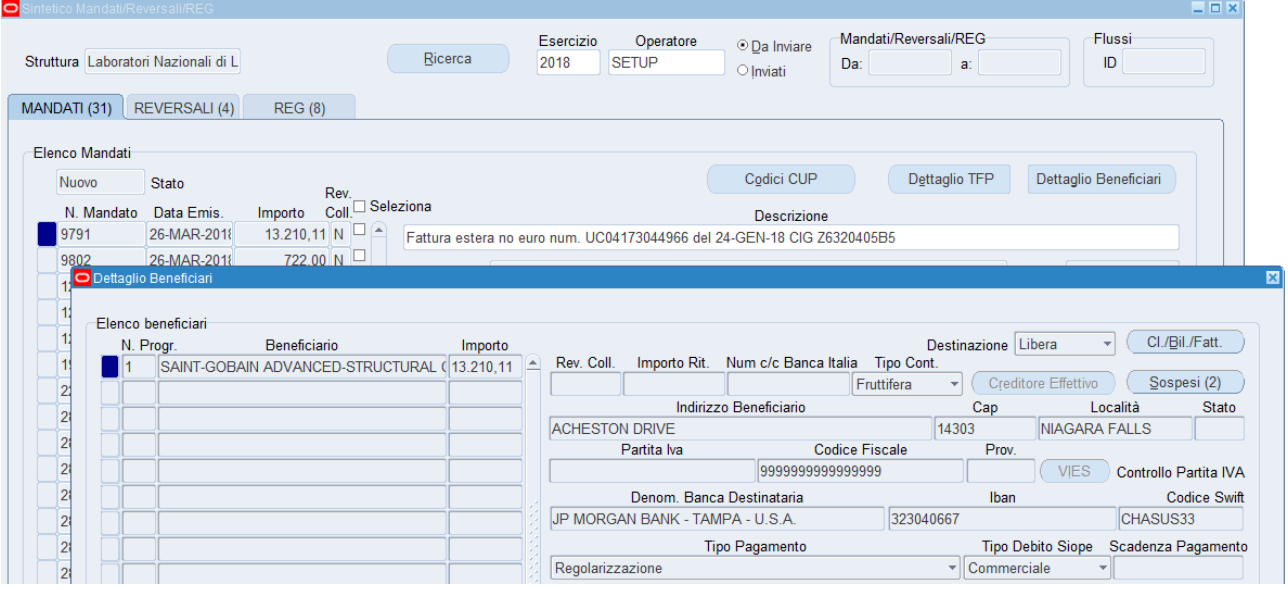

Per ciascuno dei beneficiari (dopo averlo selezionato dall'elenco) cliccare *Cl./Bil.Fatt*.

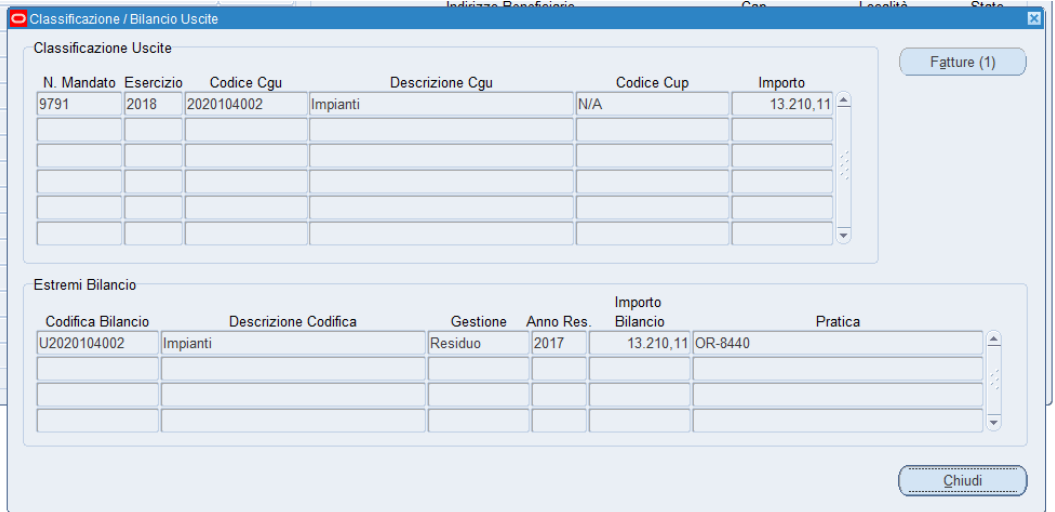

Infine cliccare "Fatture" (è abilitato se e solo se esiste almeno una fattura)

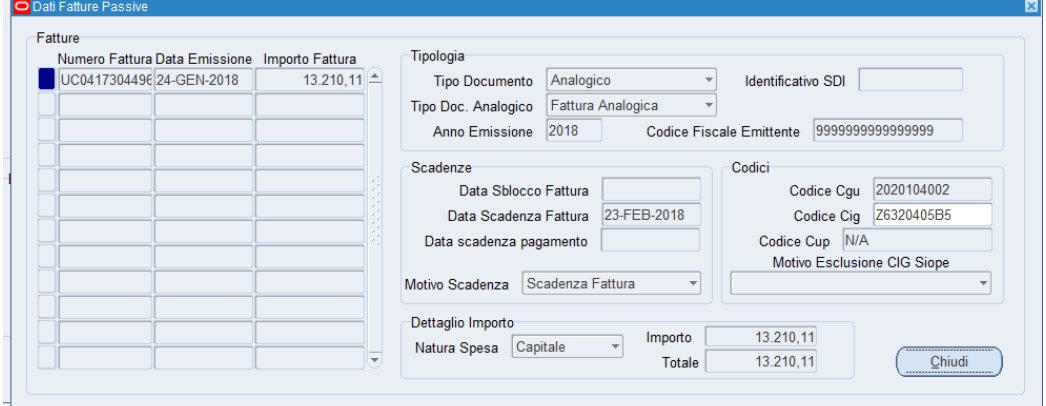

 la fattura può essere di tipo ELETTRONICO o ANALOGICO, ma occorre verificare sempre la presenza e la correttezza del codice CIG riportato, altrimenti se il CIG non c'è bisogna specificare una voce dal menu *Motivo Esclusione CIG SIOPE*.

<span id="page-16-0"></span>Pagamento di una fattura (debito commerciale) soggetta a ritenuta fiscale

# <span id="page-16-1"></span>Pagamento saldo missioni

## <span id="page-16-2"></span>Reversale per l'incasso di *fee*

*Per questi tre casi si procede come nel passato. Come regola generale è bene che i mandati e le reversali compaiano sempre assieme nella stessa distinta; le reversali vengono collocate all'inizio e i mandati alla fine, e così arrivano contemporaneamente al MIF3 in modo che il mandato e l'eventuale reversale collegata non risultino poi "assenti all'appello" in fase di firma. Inoltre la numerazione beneficiari-versanti procede secondo un ordinamento dato all'anagrafica, cioè in ordine alfabetico crescente.*

# <span id="page-16-3"></span>Pagamenti di fatture varie (debito commerciale - CISALPINA, AMEX, TRENITALIA e Fondo Economale)

## Sezione MANDATI -> finestra: *Dettaglio Beneficiari*.

Per le fatture classificate dal sistema in Tipo Debito "NON COMMERCIALE", ora l'utente può modificare l'impostazione ri-classificando le fatture (ad es. quelle di CISALPINA, AMEX, Trenitalia e le altre registrate nel Fondo Economale) su Tipo Debito "COMMERCIALE", operazione che rende disponibili le seguenti funzioni:

- si abilita l'apertura della finestra *Fatture* tramite l'apposito il pulsante;
- nel campo *Numero fattura* si attiva un menu a tendina che seleziona le fatture GIA' PAGATE (soltanto quelle ricevute in ALFR&D con modalità pagamento *MP01, MP02, MP08, MP16*);
- le fatture mostrate sono legate ai beneficiari originari, anche quando il mandato ha il raggruppamento per *Quietanzante;*
- Le fatture dello stesso beneficiario sono ordinate in senso discendente per data di ricezione sullo SDI;
- Una volta selezionata la fattura tutti i campi obbligatori vengono valorizzati con le informazioni recuperate nel sistema - *tipo documento, identificativo SDI, codice fiscale emittente, codice CIG, data scadenza, motivo scadenza, importo fattura, importo pagato;*
- Una fattura può essere richiamata più volte anche in più mandati (vedi i pagamenti parziali: il controllo è a carico dell'utenza);
- Il campo *Importo pagato* è modificabile all'utenza, in maniera tale che si possa ricostruire la composizione della liquidazione: a un codice CGU possono infatti corrispondere più fatture, anche imputate parzialmente su quel CGU;
- il sistema propone nel campo *Importo pagato* sempre il totale della fattura (dedotto da ALFR&D) se inferiore all'imputazione su quel CGU;
- Il valore nel campo *Importo pagato* non può mai superare l'importo della combinazione CUP/CGU (controllo di quadratura);
- Anche qui se il CIG non è presente il sistema obbliga la scelta di un *Motivo esclusione CIG*.

## Ecco due figure che illustrano quanto descritto sopra (esempio per TRENITALIA):

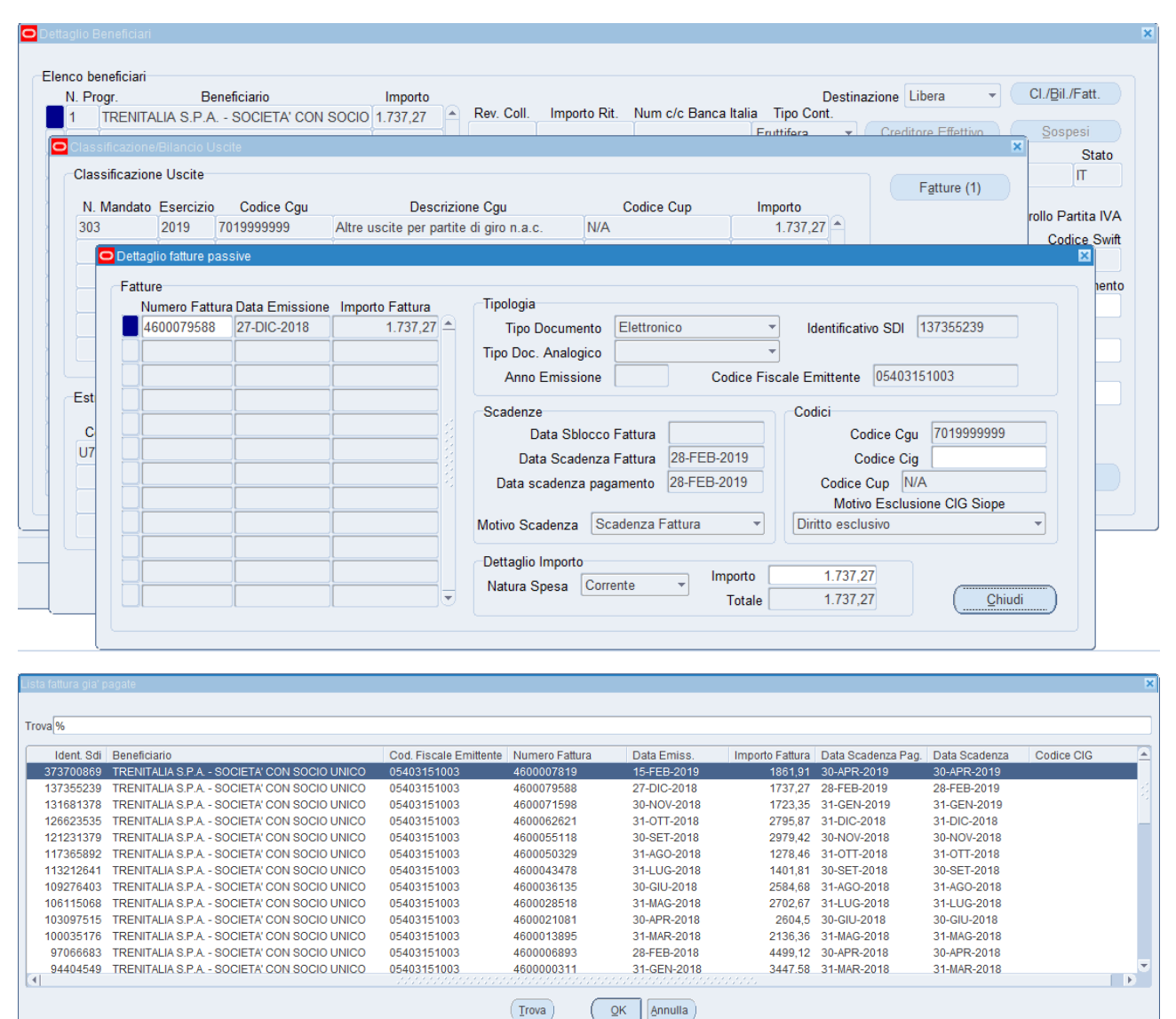

## <span id="page-17-0"></span>Annullamento di OPI

A differenza di quanto accadeva prima, ora è sempre necessario inviare un nuovo OPI al MIF3, anche se l'utente sa già che dovrà annullarlo. Non è più possibile cioè inviare solo la notifica di tipo "N" nullo, come si faceva prima.

Una volta inviato l'OPI al MIF3, è possibile procedere con l'annullamento in Oracle. Prima di inviare l'annullamento al MIF3 è necessario eliminare l'OPI con l'apposito pulsante *elimina* della piattaforma MIF3.

*Ora il meccanismo è stato automatizzato: la maschera esegue una procedura di "doppio invio":* 

*a) prima trasferisce separatamente al MIF3 una distinta modificata contenete gli annulli ma con tipo operazione "INSERIMENTO";* 

*b) immediatamente dopo invia la distinta originale con anche gli ordinativi annullati (e stavolta con tipo operazione "ANNULLO"), senza che l'utente debba eseguire manualmente l'eliminazione degli ordinativi dalla bacheca del MIF3.*

## <span id="page-18-0"></span>Più esercizi aperti contemporaneamente

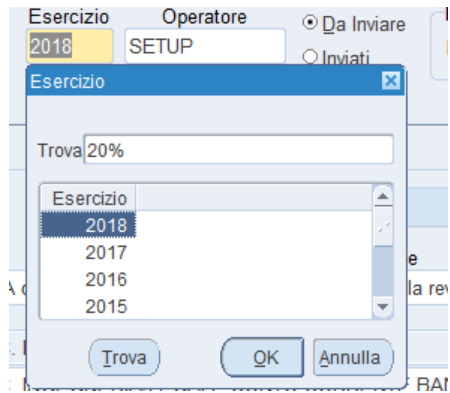

Nel caso ci siano più esercizi ancora aperti, è possibile scegliere tramite LOV l'esercizio su cui si vuole operare. Di default la maschera di apre sull'ultimo esercizio aperto.

*Se si cambia l'esercizio i dati inseriti saranno rimossi.*

# <span id="page-18-1"></span>Suggerimenti

Dopo una iniziale fase di rodaggio, ora, per sveltire il lavoro, è consigliabile includere più ordinativi in un'unica distinta e fare così un unico invio. Il sistema opera un recupero dei dati dell'ultimo invio in caso di eventuali scarti della distinta.

U *Bisogna fare attenzione se si ha necessità di:*

- *1) cambiare i dati del Quietanzante*
- *2) modificare l'importo e/o il codice CUP su un capitolo nella finestra Codici CUP*

*in questi due casi se ho già fatto delle variazioni nei dati delle finestre più interne (Beneficiari/Versanti/Fatture) tali modifiche verranno perse e dovranno essere reinserite.*